# $\vdots$  PRO

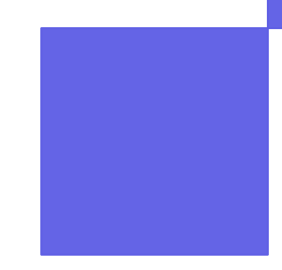

# **i-PRO Product Selector Web版**

**操作説明資料**

**第1.0版**

**2022年12月 15日 i-PRO株式会社 ジャパンリージョン**

© i-PRO | All Rights Reserved.

**インデックス**

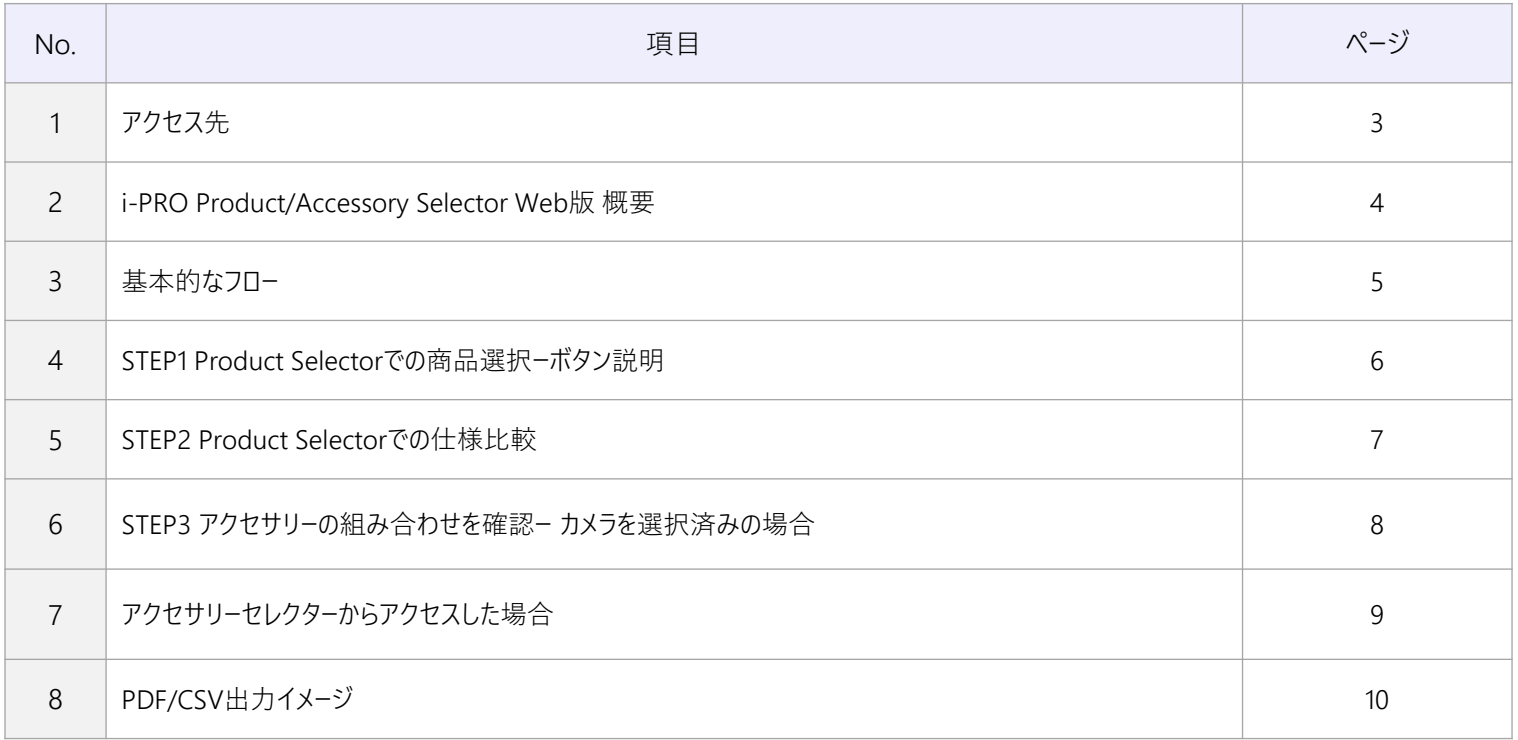

**アクセス先**

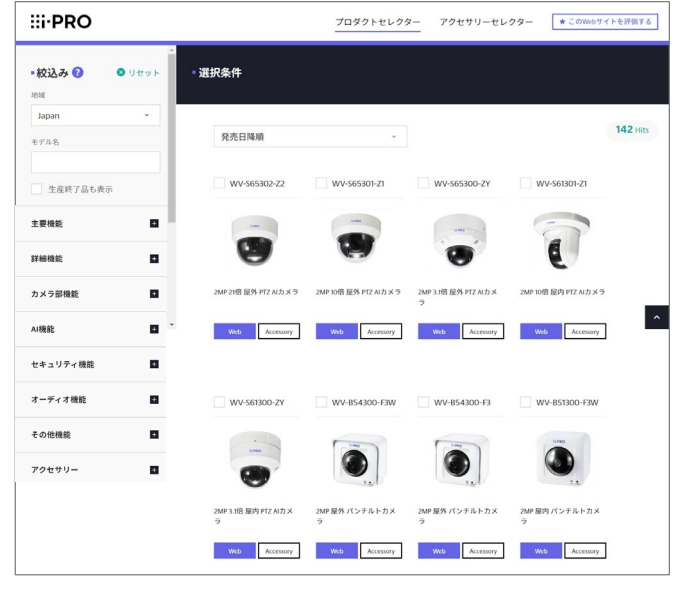

### **Product Selector Contact Selector Contact Selector** https://i-pro.com/selector/product/ https://i-pro.com/selector/accessory/

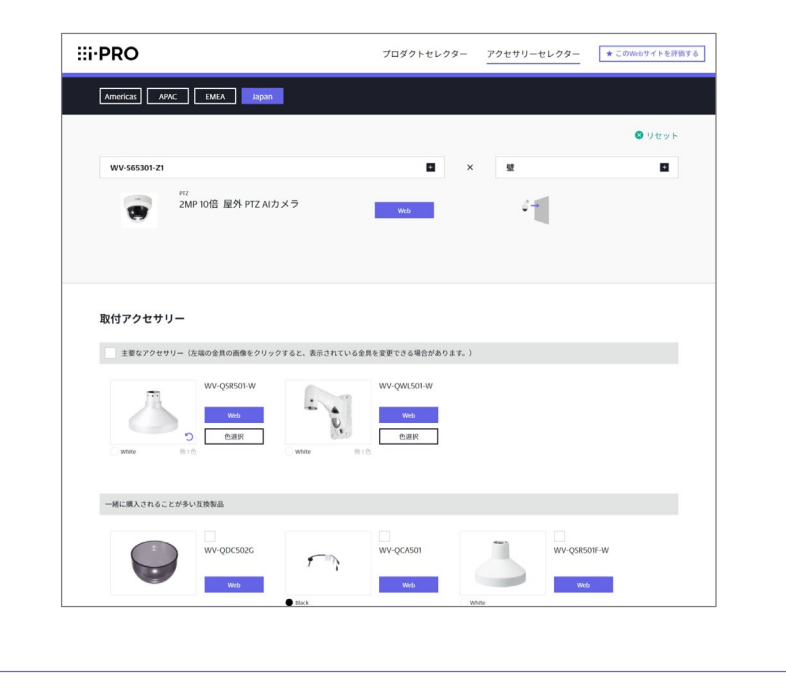

3/11

# **i-PRO Product/Accessory Selector Web版 概要**

### Product Selector

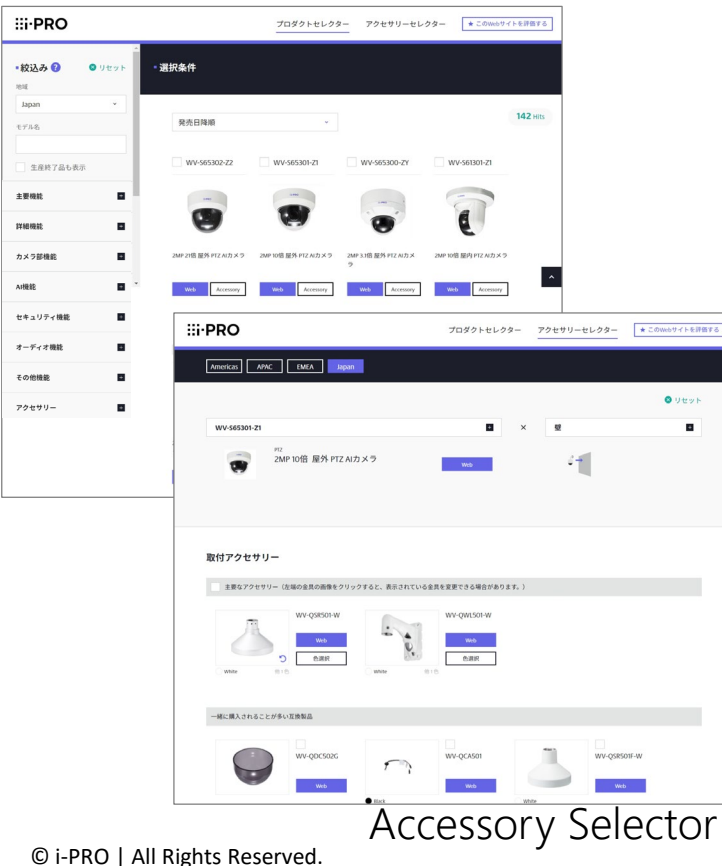

#### 主な機能

- i-PROカメラを40を超えるフィルターで絞り込みが可能
- カメラのスペック比較が可能 (4つまで)
- カメラ×設置場所を選択すると、アクセサリーの組み合わせまで表示
- カメラのスペック比較、選択したアクセサリ−をPDF,CSVへ出力
- Web版のため、あらゆるデバイスで操作が可能

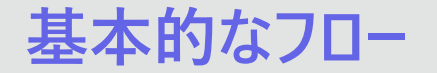

## 3ステップで商品選択から仕様比較、アクセサリーの組み合わせまで確認できます。

**EPRO** プロダクトセレクター アクセリリーセレクター \* このw  $-8.58$ .<br>. mina n  $\overline{a}$  $142 -$ 88098 araz. SERVALE aven .<br>mana **AVARIAN**  $n = 1$ **MANY CRE**  $x - r$ czm www.com  $7200$ **Average Contract Contract** Airport **EXECUTIVE CONTINUES CONTINUES**  $\mathcal{P}^{\mathcal{U}}$  $\begin{picture}(20,20) \put(0,0){\line(1,0){15}} \put(15,0){\line(1,0){15}} \put(15,0){\line(1,0){15}} \put(15,0){\line(1,0){15}} \put(15,0){\line(1,0){15}} \put(15,0){\line(1,0){15}} \put(15,0){\line(1,0){15}} \put(15,0){\line(1,0){15}} \put(15,0){\line(1,0){15}} \put(15,0){\line(1,0){15}} \put(15,0){\line(1,0){15}} \put(15,0){\line(1$ 

STEP1 商品選択

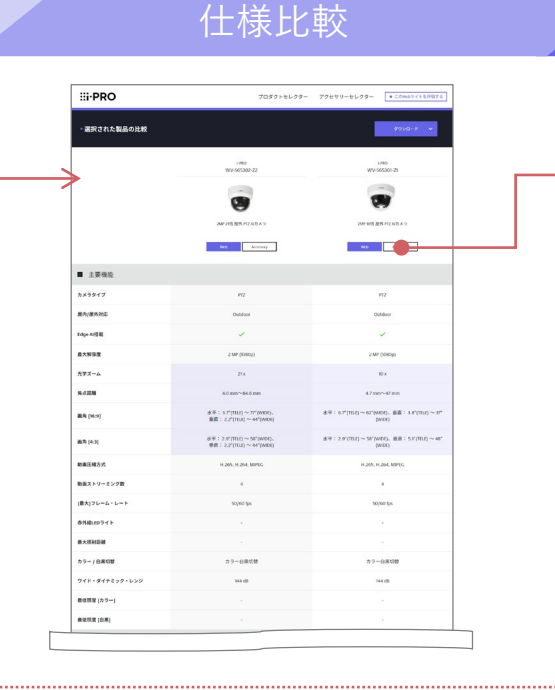

STEP2

STEP3 アクセサリーの組み合わせを確認

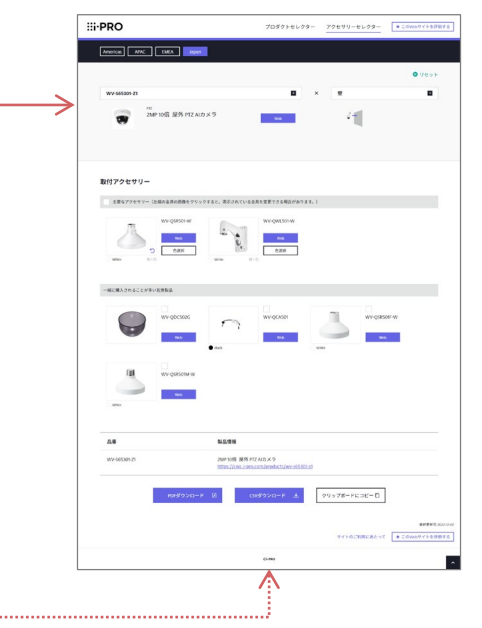

※商品選択から、STEP3の組み合わせを確認まで直接遷移も可能

## STEP1 **Product Selectorでの商品選択**

### フィルターかもしくは直接品番を入力し、カメラの絞り込みを行います。Webサイト・アクセサ リーセレクターへのリンクとともに一覧で表示します。

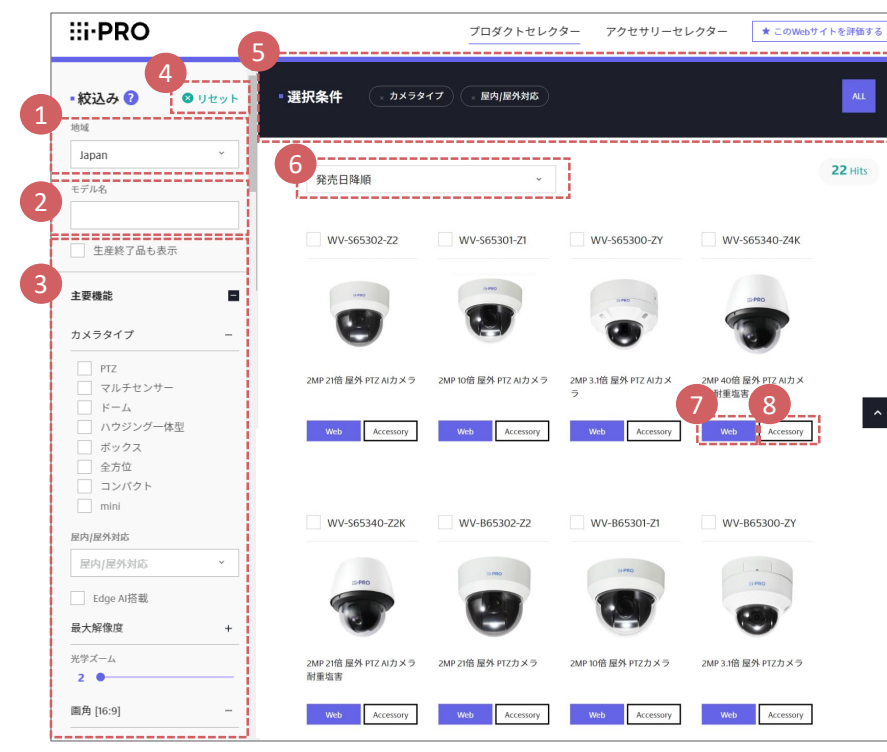

#### 地域  $\bf{0}$

「Japan」を選択。 ※ブラウザの言語が日本語の場合は初期値がJapanになるので、変更する必要はありません。

#### 2 品番入力欄

指定の品番がある場合は、本項目に入力。

#### フィルター 2

指定したい絞込みフィルターを選択。複数のフィルターを同時指定可(最大32)。 指定されたフィルターはAND条件で適用されます。ただし同一フィルター項目の中で複数の チェックボックスがある場合は、チェックした項目がOR条件で適用されます。 ※逆引きしたい場合、「アクセサリー」項目に品番を入れると、対応カメラが表示されます。

### リセット 4

選択したフィルター項目がすべて削除されます。

#### 5 指定しているフィルター項目

選択したフィルター項目が表示されます。 「×」ボタン:フィルターを選択状態から削除。 「ALLIボタン:選択した全てのフィルター項目名が表示されます。

#### 6)商品の並び替え

条件に沿って表示された商品一覧の順番を並び替えることができます。

#### 7 商品ページへのリンクボタン

CWCの商品ページを開きます。そこで商品の詳細な仕様を確認することができます。

#### 8 Accessory Selectorへのリンクボタン

カメラを選択した状態でAccessorySelectorへ遷移します。

© i-PRO | All Rights Reserved.

# STEP2 **Product Selectorでの仕様比較**

### カメラを複数選択すると仕様の比較ができます。仕様が異なる項目はハイライトで表示され るため一見して差異の確認ができます。 ▼仕様比較

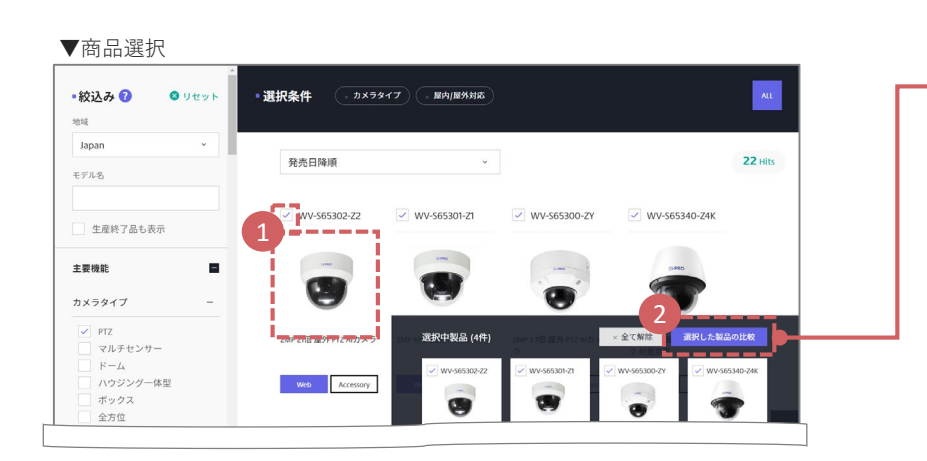

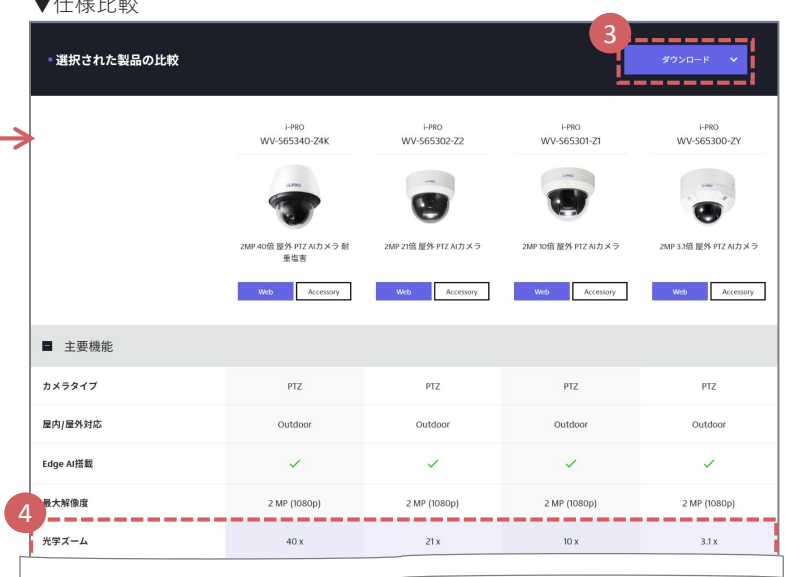

#### 1 比較したい商品の選択

仕様比較したい商品の画像かチェックボックスにチェックします。 (最大4つまで)

#### 比較ページへのリンクボタン 2

を選択完了後、比較ページを開きます。 1

### 3 出力ボタン

比較結果をPDF、CSVで出力できます。

#### 異なるスペック項目をハイライト表示 4

比較した商品の中でスペックが異なる項目だけハイライトで表示します。 スペックは大項目ごとにアコーディオン形式で開閉できます。

#### © i-PRO | All Rights Reserved.

### 8/11 STEP3 設置場所を選択すると、選択したカメラと設置場所に適合したアクセサリーの組み合わせが 表示されます。結果は、PDFやCSVでダウンロードができます。 **アクセサリーの組み合わせを確認ー カメラを選択済みの場合**

#### ▼アクセサリセレクター (設置場所選択前)

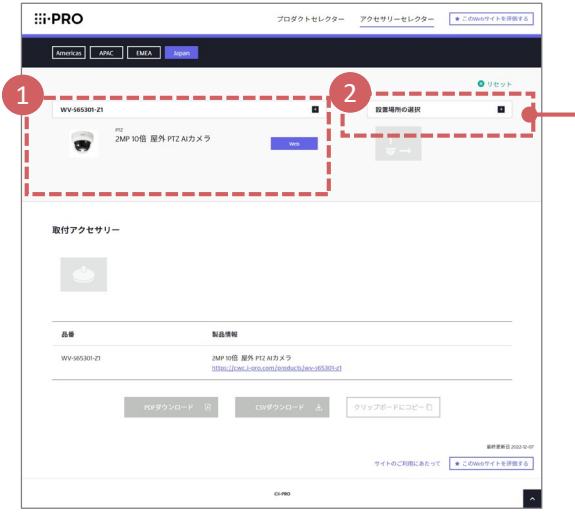

#### カメラの表示 1

プロダクトセレクターで選択したカメラがプリセット 表示されます。

#### 2 設置場所選択ボタン

カメラを設置する場所を「設置場所リスト」から 選択してください。

#### © i-PRO | All Rights Reserved.

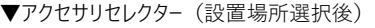

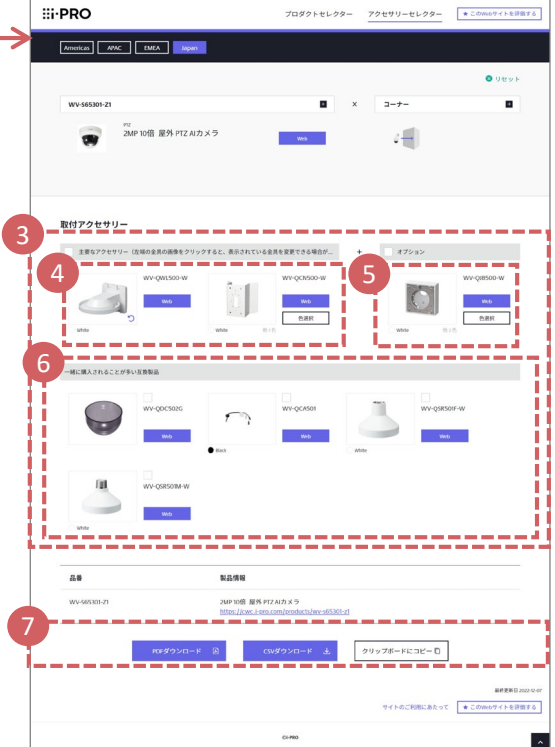

#### 適用可能なアクセサリーの表示欄 3

選択したカメラと設置場所に適合したアクセサリー の組み合わせが表示されます。

#### 4 アクセサリーの変更

他のアクセサリーを選択したい場合は、画像内の 矢印ボタン つから変更します。色を変更したい場合 は、商品画像横の「色選択」から変更してください。

#### オプション金具(設置場所によって変わる) 5

設置場所の状況によっては、必要となるものが1つ のみの表示されます。2つ以上ある場合は、④に表示 されます。

#### 同時に購入されることが多いアクセサリー 6

設置場所に直接関係しないオプション品。主に ドームカバー、サンシェード、ケーブルが表示されます。

**7 CSV、PDFでのダウンロード** 希望のファイル形式で結果をダウンロードします。

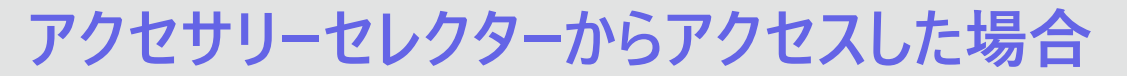

アクセサリーセレクター上でカメラを選択後、対応するアクセサリーの組み合わせを確認します。

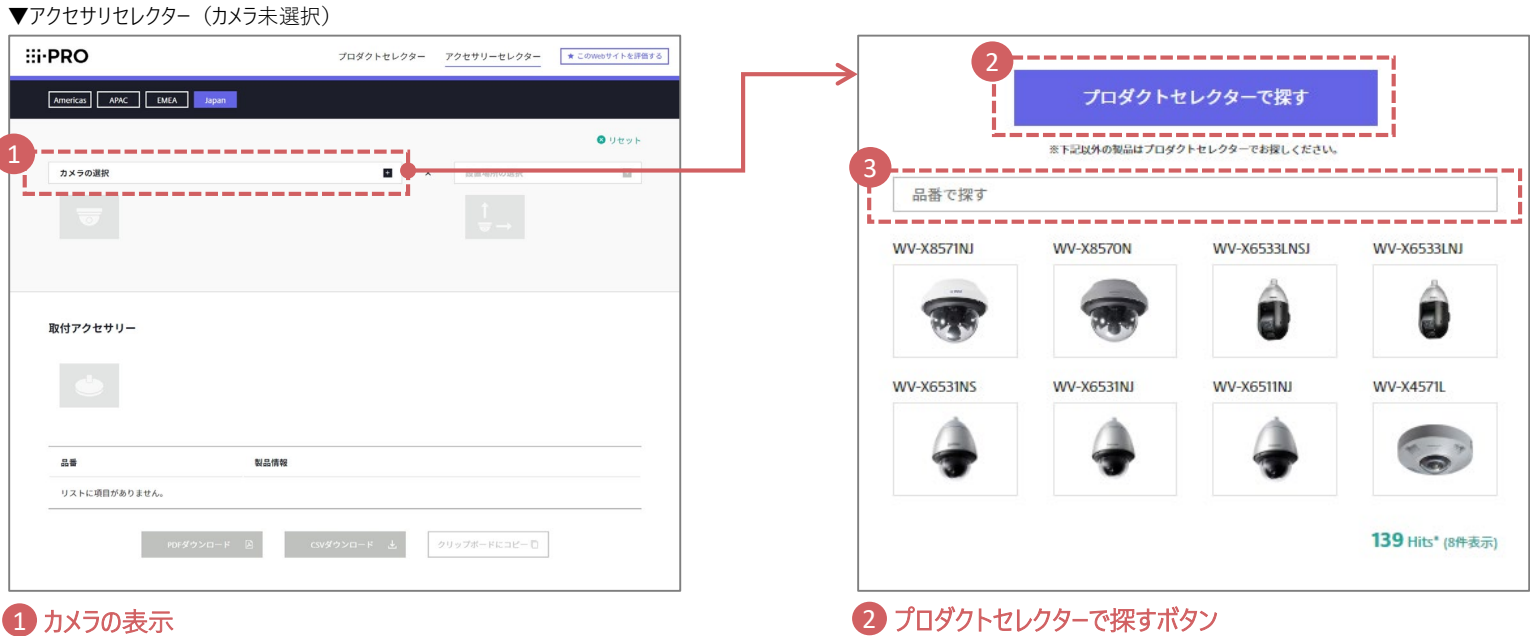

アクセサリーセレクターに直接アクセスした場合は、「カメラの選 択」欄をクリックし、開いた画面のメニューを使って先にカメラを 選択してください。 ファイン アンディスク こうしゃ こうしゃ こうしゃ こうしょう 日番で探す

© i-PRO | All Rights Reserved.

#### カメラの品番を直接手入力することでカメラを選択することが できます。

プロダクトセレクターに移動します。プロダクトセレクターでカメラ

を選択してください。

**PDF/CSV出力イメージ**

### 希望のファイル形式を選択し出力することができます。

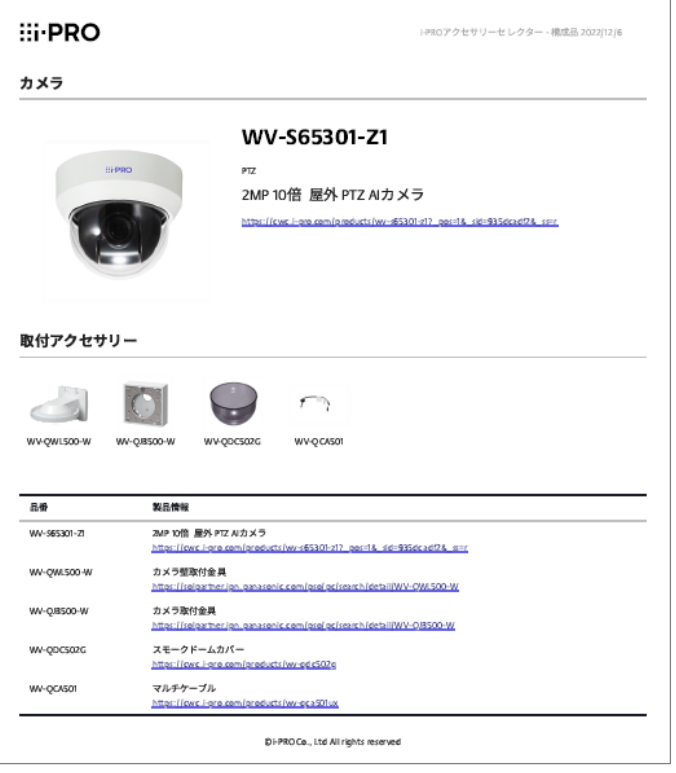

#### ▼PDF出力イメージ マングランス マングランス マングランス マングランス マングランド マングロード

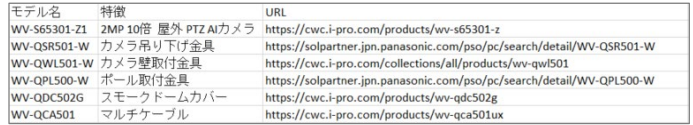

# the contract of the contract of the contract of the contract of the contract of the contract of  $\mathbf{R}^{\text{max}}$  $\blacksquare$  $\blacksquare$ and the contract of the contract of the contract of the contract of the contract of the contract of the contract of  $\mathbf{r}$

**Contract Contract Contract Contract Contract** the control of the control of the  $\blacksquare$  $\overline{\phantom{a}}$  $\blacksquare$ 

**Contract Contract** the control of the control of the control of  $\blacksquare$ **Contract Contract**  $\blacksquare$  $\blacksquare$